# RAZORGAGE

Positioners • Software • Systems

Standard RazorGage Manual

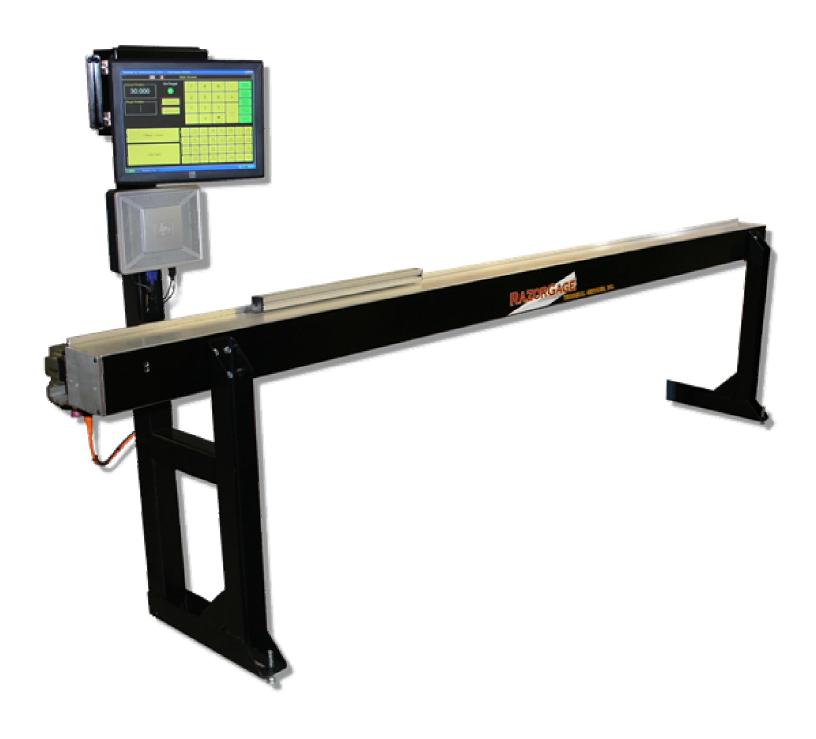

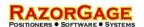

## **Table Of Contents**

## Page Number Topic

- 3 Assembly
- 5 Power Up
- 6 Offset Calibration
- 7 Incremental Mode
- Preset Screen
- 8 Auto Pusher Screen
- 9 Work Order Screen
- 10 Autolist Screen
- **12** Setup Screen
- **13** Maintenance
- Replacement Parts
- 14 Replacement Part Pictures
- 15 Contact Us

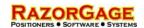

## Assembly

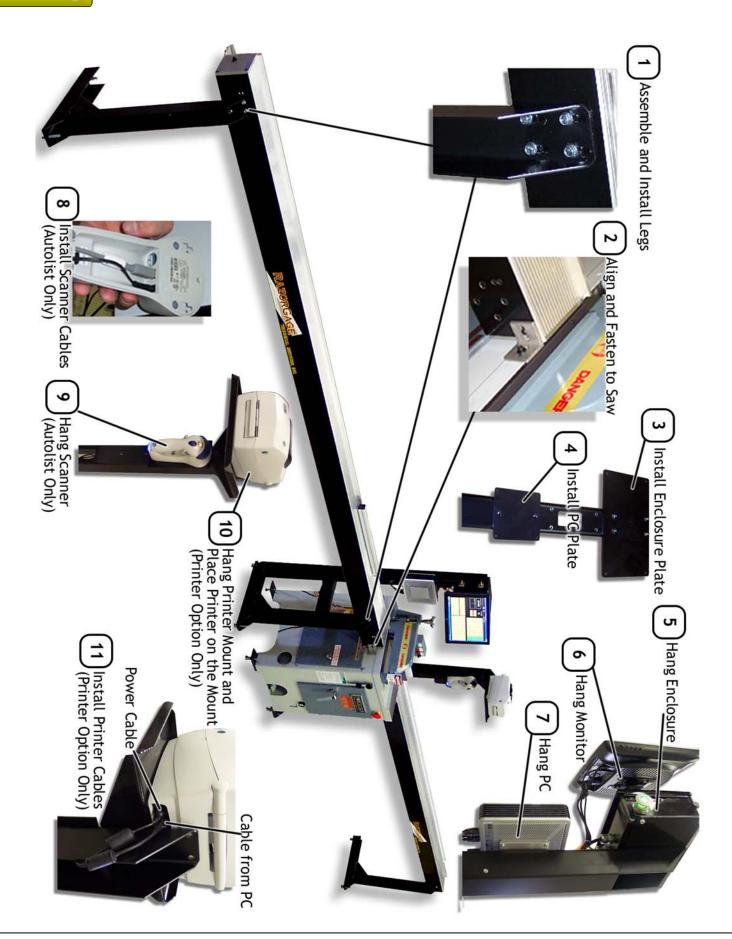

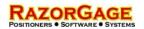

## Assembly

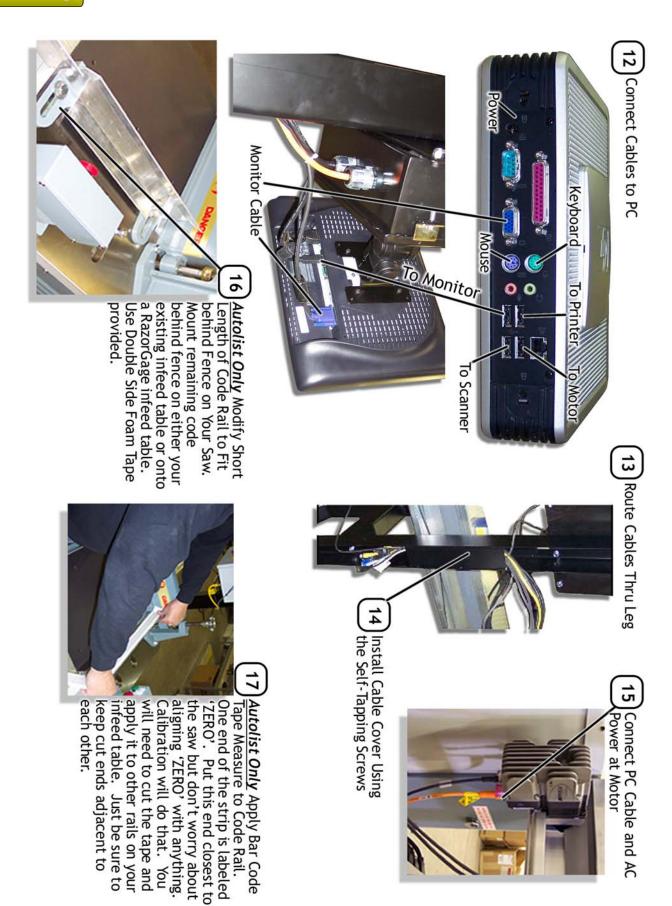

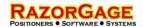

## Power Up

When you power up the RazorGage pull the green "Power" button, then turn on the LCD Touch Screen Monitor, then finally power up the PC. When Windows XPe starts up touch the Start button in the lower left hand corner of the screen, touch the Programs button on the Start Menu, then look for RazorGage and press that. When this process is complete the PC will display the Home Screen. Press OK to Home. When homing is complete, this screen will appear:

#### **Language Selection**

For English display text, press the American Flag.

For Spanish display text, press the Mexican Flag

Para el ingles exhiba el texto, seleccionan la banderia americana.

Para el espanol exhiba el texto, seleccionan la banderia mexicana.

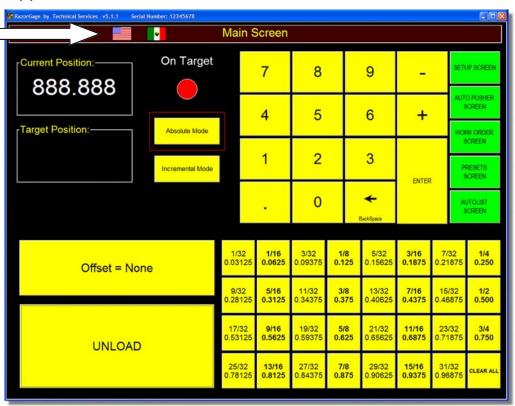

## **Basic Operation**

To position the stop just punch in a number, press **Enter** and the stop will go to that position. If you wish to use the fraction hot keys, just enter the whole number followed by pressing the desired fraction and the stop will immediately go to that position without pressing **Enter** 

The Unload button makes the RazorGage stop back up for unloading small parts. Once the stop is back a screen comes up that, when touched, makes the stop move back to the previous position. Before Unload works, an UNLOAD DISTANCE must be entered in the SETUP screen.

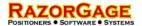

#### Offset Calibration

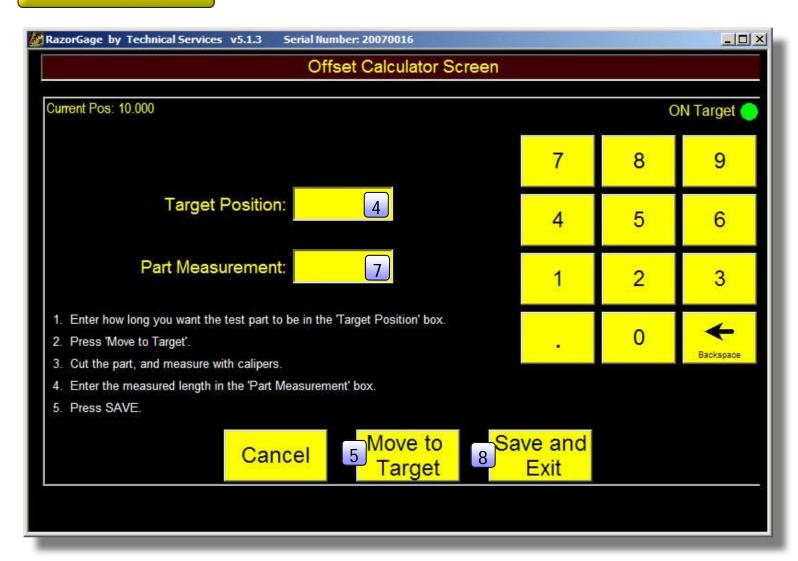

- 1 From the main screen, press Setup Screen
- 2 Enter the user password 90210
- 3 Press Run Offset Calculator
- 4 Enter how long you want your test part to be in the Target Position box
- 5 Press Move to Target
- 6 Cut the part, and measure with calipers
- Enter the measured length in the Part Measurement box
- 8 Press Save and Exit Your RazorGage offset is now calibrated.

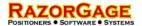

#### **Incremental Mode**

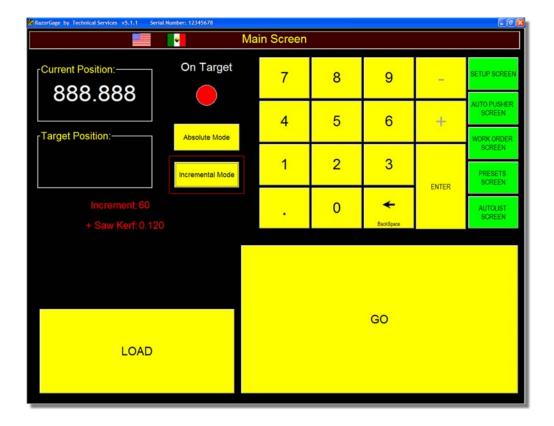

In incremental mode the RazorGage advances the stop incrementally by the amount entered rather than going to the Absolute position you enter. In the screen above note that the increment is 60 and the saw kerf is .120. That means that when the operator presses GO the stop will advance 60.12 inches.

#### **Preset Screen**

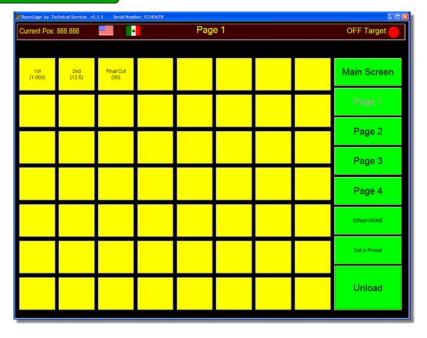

The RazorGage ships with 4 preset screens like the one shown at left. Each screen has 56 programmable hot keys that may be labeled with a description and the length. To define a Hot Key just press the Set A Preset button. The screen background will turn red to show that you're in key definition mode. Press the key you wish to define and a keypad will appear in which you may enter length and label.

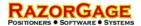

#### **Auto Pusher Screen**

The Auto Pusher Screen allows you to define cut routines for specific board lengths and save them to the hard drive. The number of routines one can save is virtually unlimited. See the steps below for defining a cut routine:

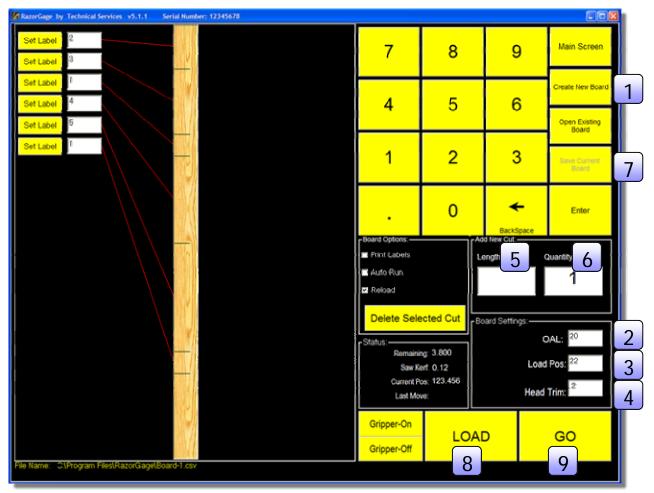

- 1 Press Create New Board
- 2 Punch in overall length of stock
- Punch in the desired position you wish the stop to go for loading the stock
- 4 Punch in the leading edge trim amount
- 5 Enter the length of the first part you want to cut
- 6 Enter the quantity of parts of that length
- Repeat steps 5 & 6 until done and press Save Current Board
- 8 Once a board is saved, press Load and the pusher will retract to the load position defined in the routine
- 9 When the pusher is in load position, place a board against the fence and against the pusher and press GO. The routine will run its pattern. If you check Auto Run and have the appropriate options, your RazorGage will cycle clamps, saw, and advance automatically.

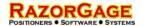

#### Work Order Screen

You may download workorders to your PC RazorGage with the Workorder Screen. Press the Open Workorder button to find the file you wish to open whether it is on the RazorGage PC or on a shared network drive. Once you select a file and press OK and the headings in that file will be displayed on the left hand column of the screen and the values on the first line of the list will be placed next to their corresponding heading. If you have an existing file format you wish to use, just email it to RazorGage and we'll set up the Workorder screen to accept it. If you wish to create a file in Microsoft Excel, you just create a cut list with Line #, Lenth, and Quantity as the first three columns, then populate up to seven more columns with whatever information you want. The headings will be displayed as shown below with the data for that column next to the heading.

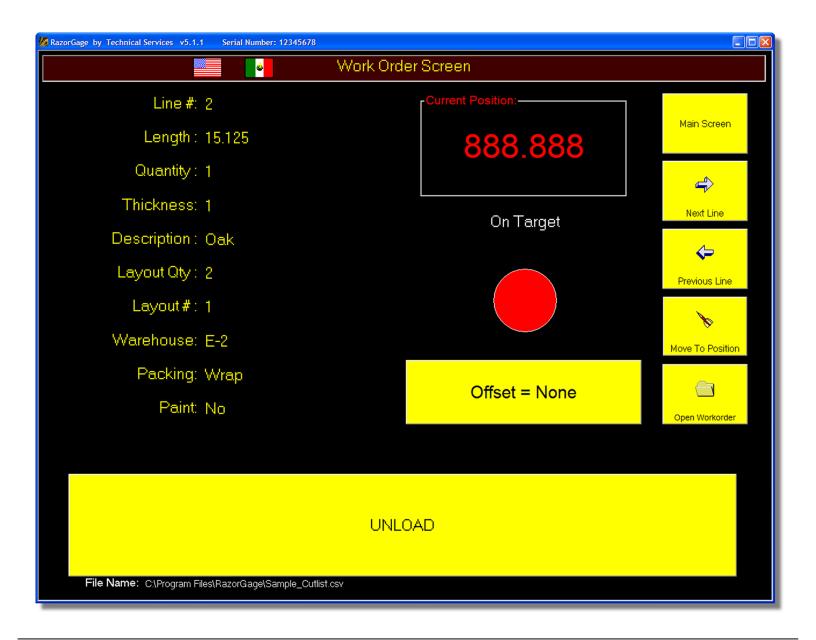

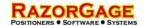

## **Autolist Screen**

If your system has the optional Barcode Scanner, you need to calibrate it before using your Autolist system.

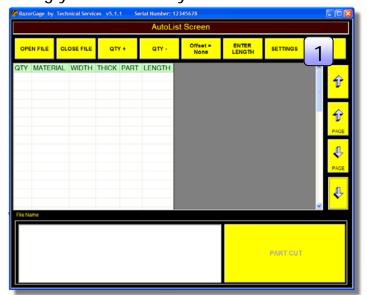

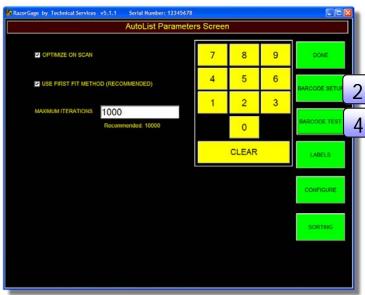

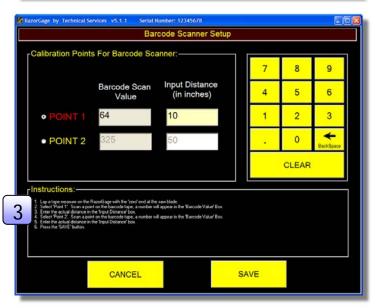

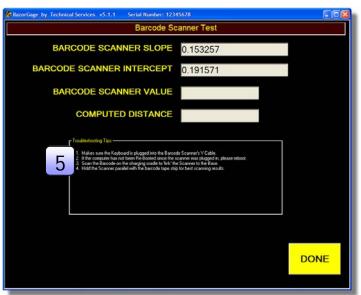

- 1 Press Settings on the Autolist screen
- 2 Press Barcode Setup
- 3 Follow the on-screen instructions to calibrate your barcode scanner
- 4 After you have calibrated your scanner, press Barcode Test to test your setup
- 5 Follow the on-screen instructions to test the calibration of your scanner

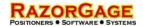

#### Autolist Screen

The Autolist feature uses cutlists that have been run through the Parts List Processor (See Parts List Processor Manual). The list is arranged first by material, then width, thickness, and lastly by length from longest to shortest. This is the default sorting arrangement and can be changed to fit your needs.

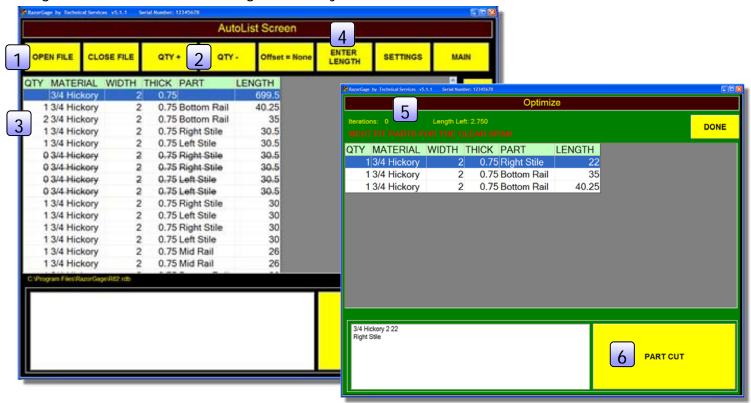

- 1 Press Open File Select the cutlist you wish to process.
- 2 If quantities need to be changed, select the appropriate row, and press Qty + or Qty to raise or lower the quantity.
- 3 Select a row that matches your stock width, material, and thickness. When the row is selected, the RazorGage will move to that position.
- 4 Press Enter Length and enter the length of clear board you have. This can also be done using the optional scanner. The Autolist software will generate a list of parts for the maximum use of materials.
- An optimized list of parts will appear. The RazorGage will move to the length of the first part in the list. When the optimized list is cut, the Autolist screen will return to where you left off.
- 6 Press Part Cut and the quantity of that part will decrement. When the quantity reaches zero, the part will be crossed out.
- Repeat steps 3-6 for additional stock lengths.

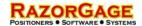

## Setup Screen

The setup screen is password protected. System parameters are protected by a different password than User Parameters.

System Parameters Password: 5239 User Parameters Password: 90210

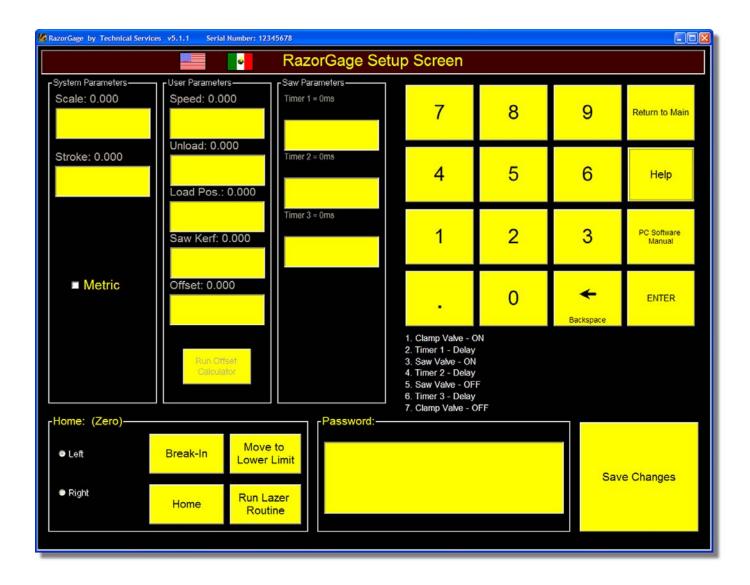

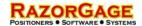

## Routine Maintenance

## Greasing

Your RazorGage is greased before shipping. The bearing rail is a one-time grease rail, so no periodic greasing is required.

## **Replacement Parts**

| <u>Part</u>                                                                                                    | Part No                                                                                                    |
|----------------------------------------------------------------------------------------------------|----------------------------------------------------------------------------------------------------|
| Mechanical                                                                                                    |                                                                                                    |
| Bearing Rail Drive Belt Drive Pulley M-Drive Rotary Encoder M-Drive Linear Encoder Gearbox Linear Encoder Reader Head Linear Encoder Tape Idler Pulley Idler Block Dust Seal | RG10028<br>RG10108<br>RG10037<br>RG10984<br>RG10985<br>RG10978<br>RG10091<br>RG10109<br>RG10030<br>RG10030 |
| Electrical                                                                                                    |                                                                                                    |
| Power Switch<br>Solid-State PC<br>Touch Screen Monitor                                                                                                    | RG11016<br>RG10973<br>RG10740                                                                              |
| Miscellaneous                                                                                                    |                                                                                                    |
| Motor Cable (2 Meter) Extension Cable (USB) Power Cable (M-Drive) I/O Cable (M-Drive) Communications Cable (M-Drive)                                                         | RG10672<br>RG10610<br>RG10988<br>RG10987<br>RG10986                                                        |
| Crayons (Box of 50) Joystick Laser w/ Power Cord Flex Rated Cable for Joystick Ink (Black Porous) Box of 6 (Cart #4500)                                                      | RG10844<br>RG10180<br>RG10181<br>RG10952                                                                   |
| Ink (Black Non-Porous) (Cart #4600)<br>Inkjet Printer<br>Drills<br>Drill Holder                                                                                              | RG10957<br>RG10951<br>RG10816<br>RG10889                                                                   |
| Drill Drive Belt (Short) Drill Drive Belt (Long)                                                                                                    | RG10936<br>RG10937                                                                                         |

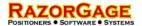

## Replacement Parts

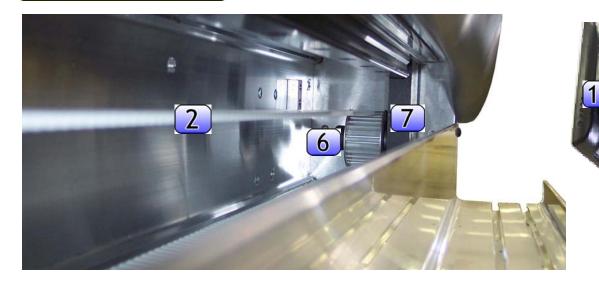

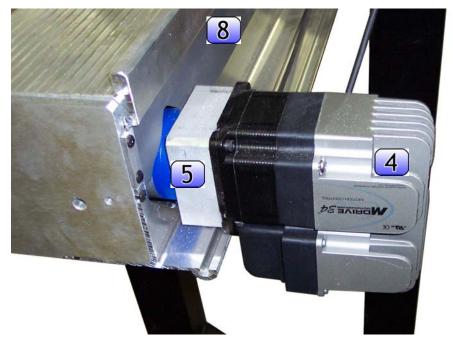

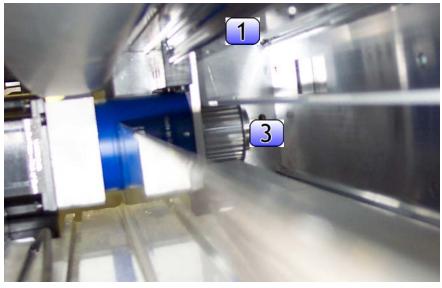

- Bearing Rail
- 2 Drive Belt
- 3 Drive Pulley
- 4 Motor
- Gearbox
- 6 Idler Pulley
- 7 Idler Block
- 8 Dust Seal
- Power Switch
- 10 Solid-State PC
- 11 Touch Screen Monitor

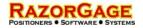

## Contact Us

Phone 515.232.3188

Fax 515.232.2953

Email razorgage@razorgage.com

Online http://www.razorgage.com

In Person 57006 241st Street

Ames, IA 50010